## 宝马编程设码集成等级升级至 2019.11

#### 一**.** 功能介绍

宝马更换 ECU 模块, 如发动机, 波箱, 仪表, 方向机, 等模块需要编程设码

#### 二**.** 条件要求

设备要求

PADIII,PADV

#### 软件要求

BMW V50.51 及以上版本

#### 三**.** 实测操作

宝马 G38 车型, TCM (自动变速箱控制模块)为例, 其它编程类似。 将 PADIII 主机、接头、网线、F 底盘编程专用线、WIFI 连接好,然后连接到车上诊断 座,打开点火开关。

#### 1. 选择传统诊断, 如图 1;

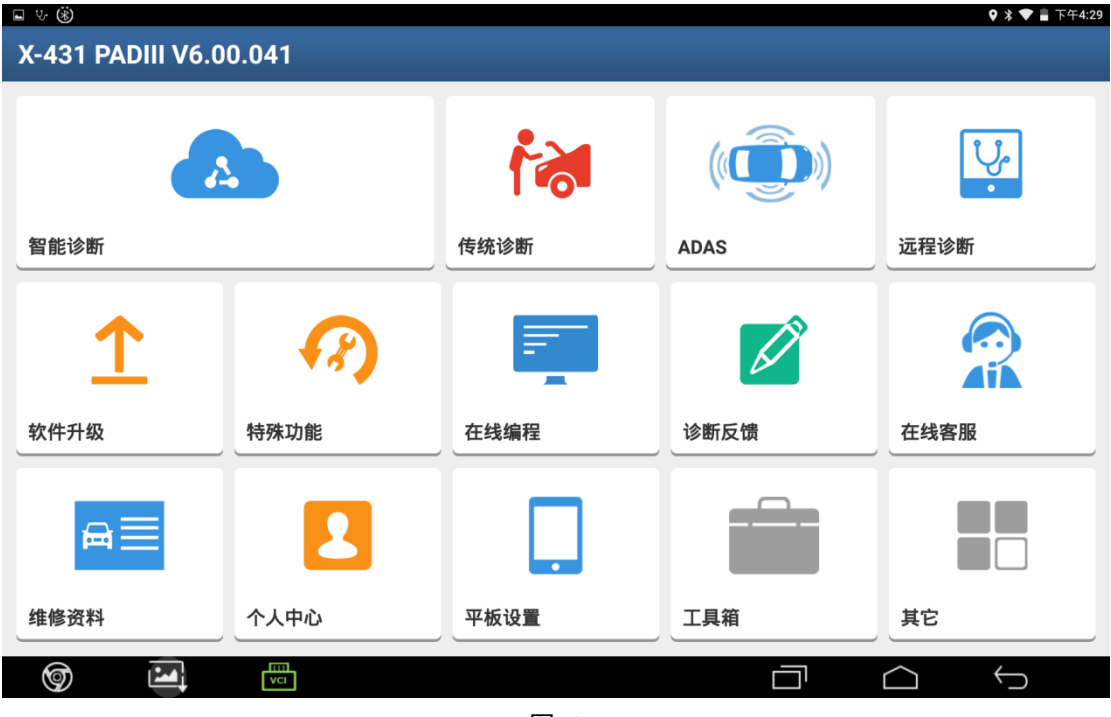

图 1

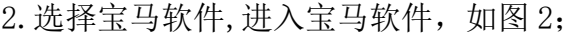

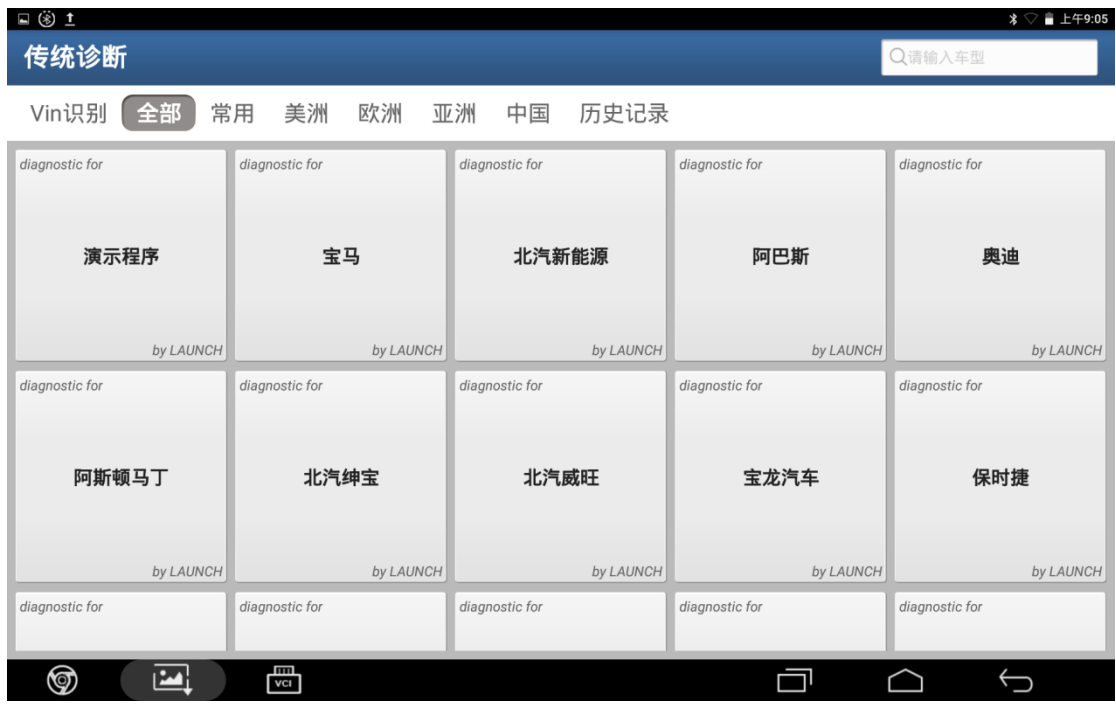

图 2

3.选择自动搜索,等待设备读取车辆信息,如图 3;

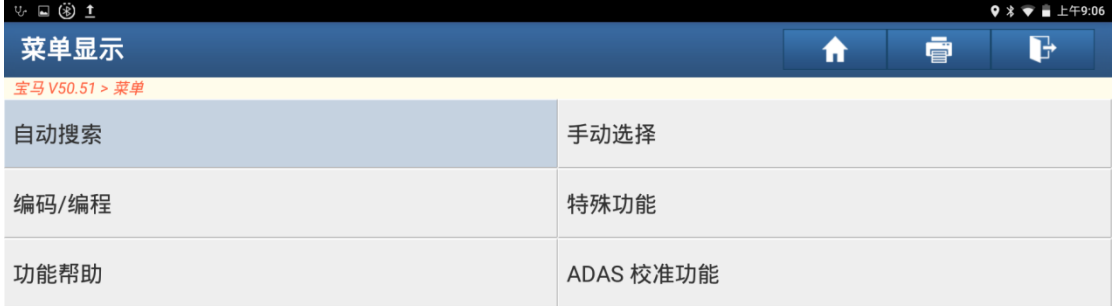

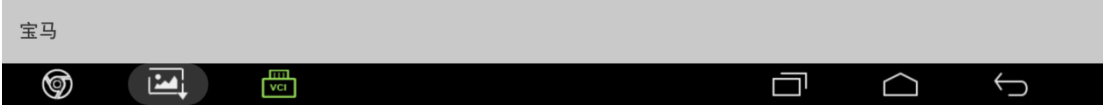

# 4. 进入车辆信息显示界面,选择"下一步"按钮,如图 4;

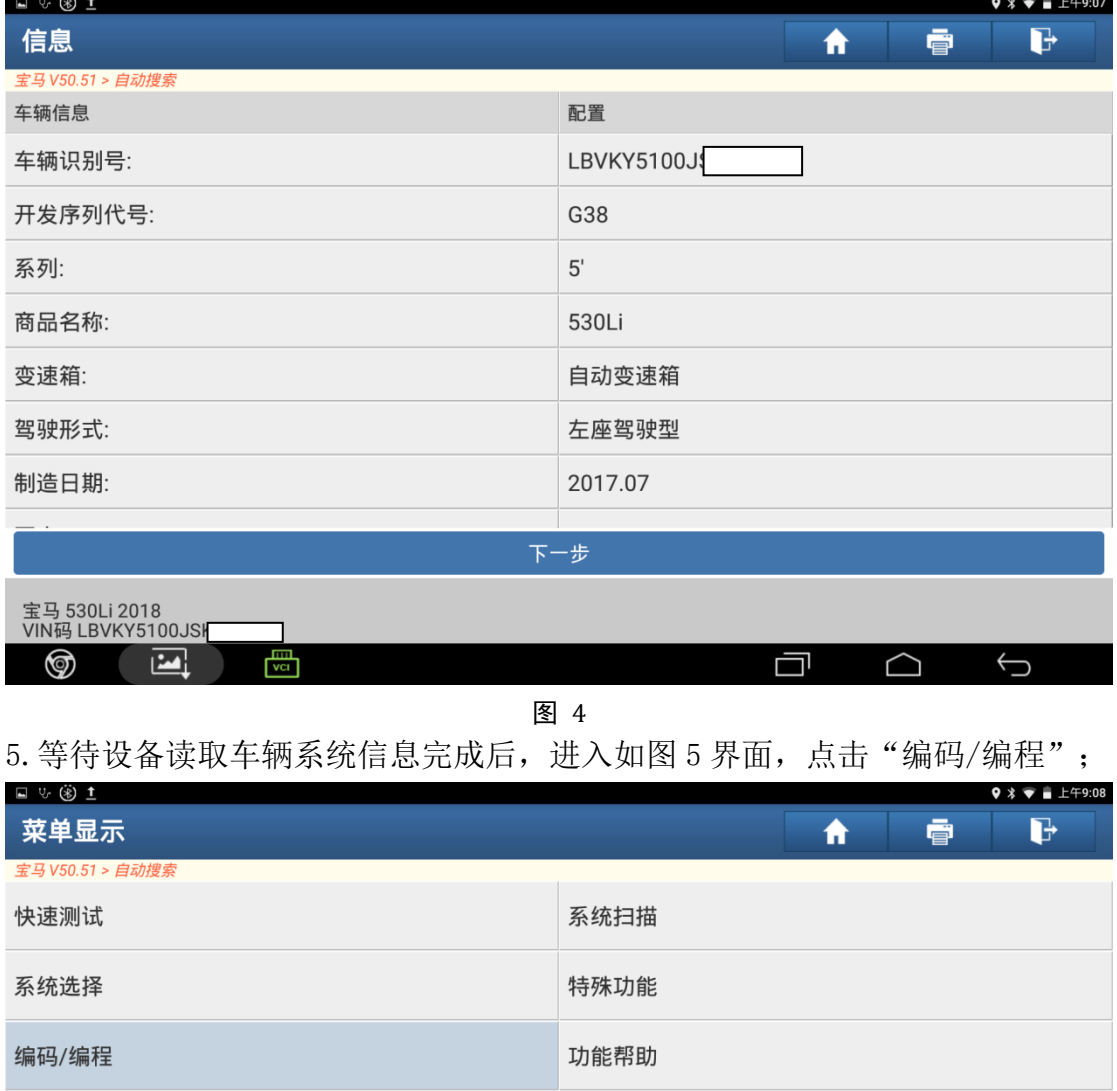

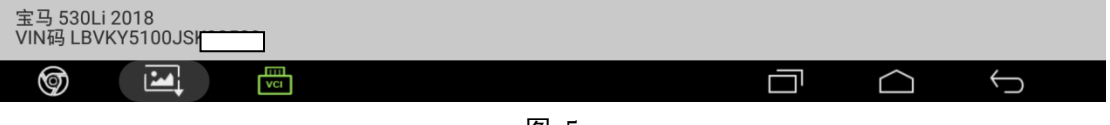

图 5

### 6. 选择"编程",如图 6;

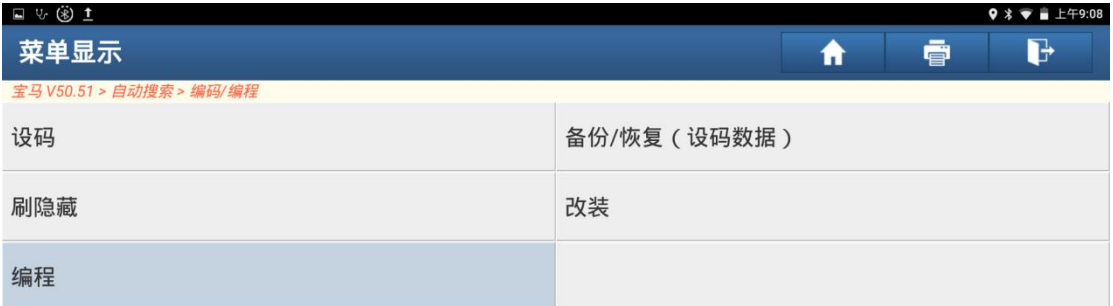

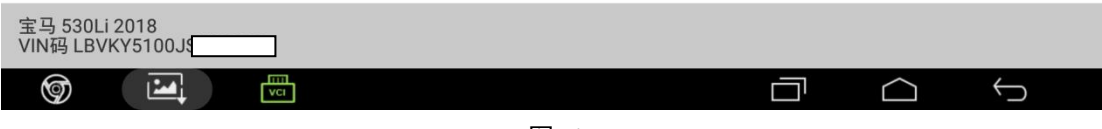

图 6

7. 如图 7 所示,将编程专用线、网线、接头、WIFI 连接好,确认无误后(如使用设备是 PAD V,无需外接连线,直接编程),点击"确定"按钮;

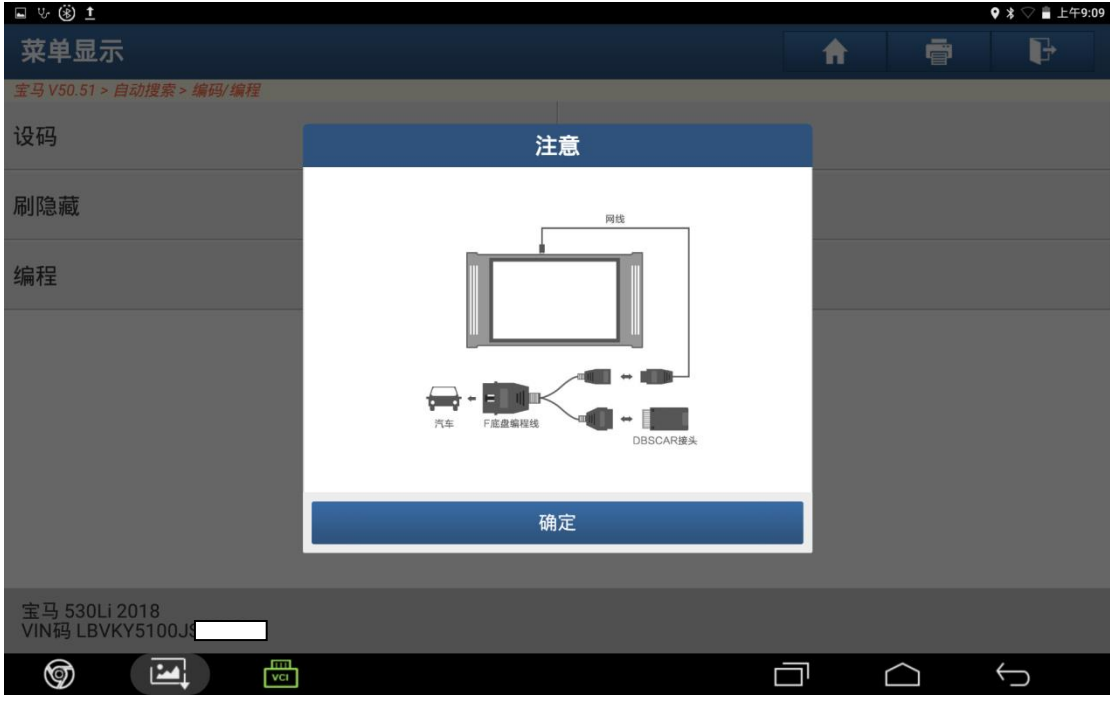

图 7

8. 编程有一定风险,因为操作过程会修改车的配置数据以及电脑控制单元数据, 请仔细阅读图 8 所示的提示信息,风险由个人承担;

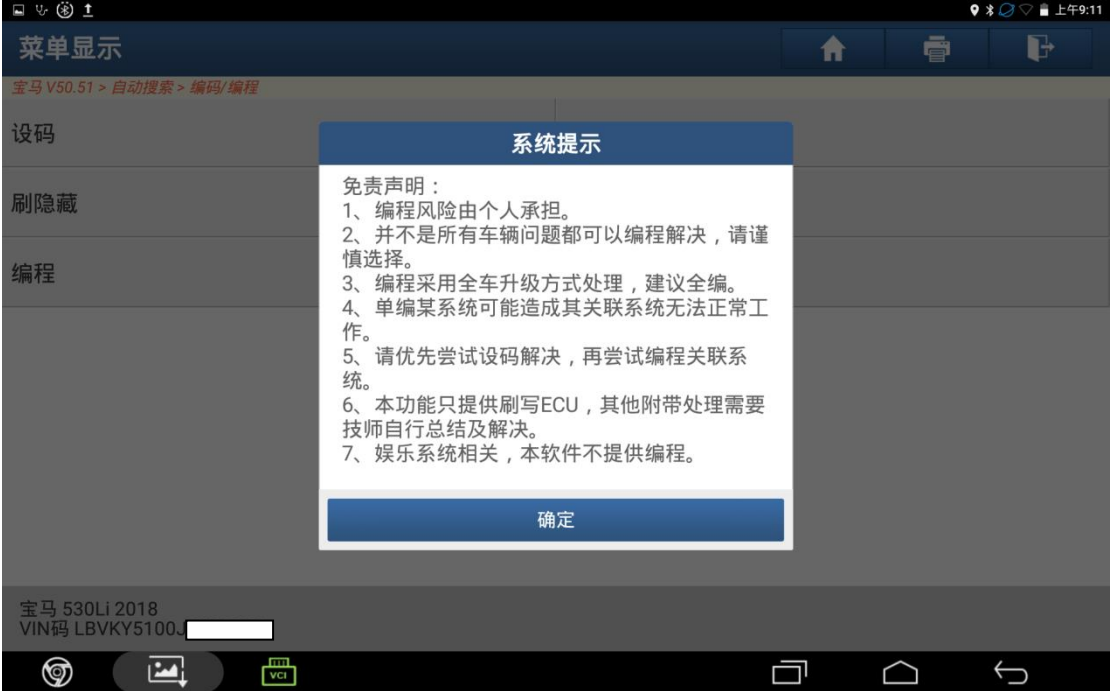

图 8

9. 步骤 8 点击"确定"按钮后, 自动获取车辆配置信息;

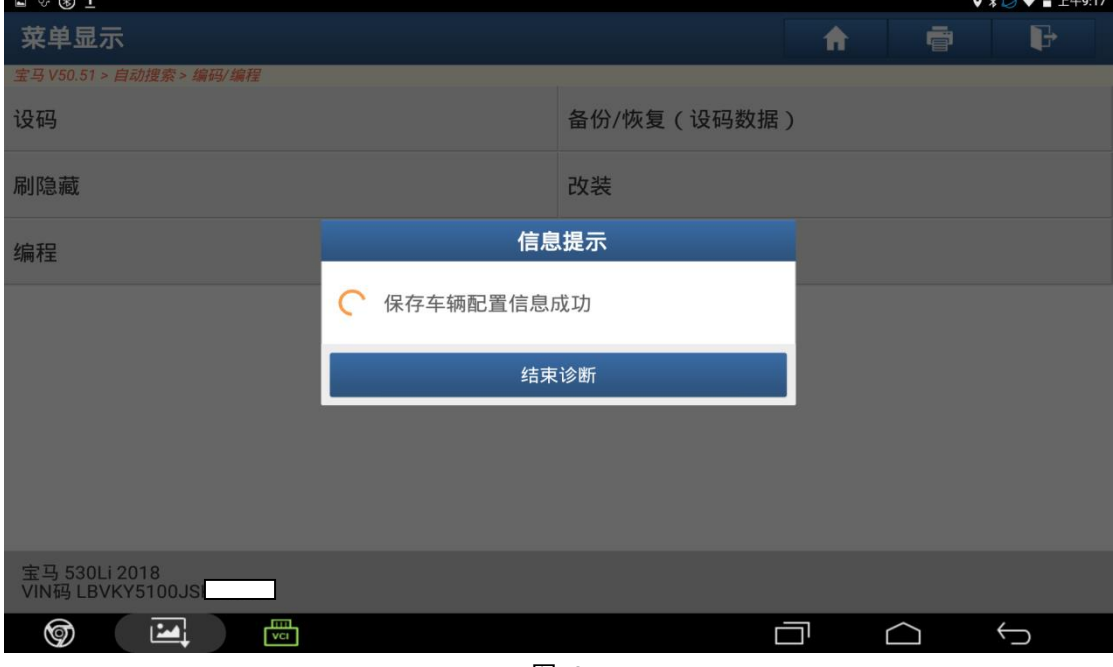

图 9

10.等待设备获取车辆配置信息成功后,到达如图 10 界面,可以看到目标数据的 集成等级是 19-11 (2019年 11 月数据), 选择,

(1)点击"车辆装备"按钮,需查看车辆装备信息;

(2)点击"下一步"按钮,继续编程的操作;

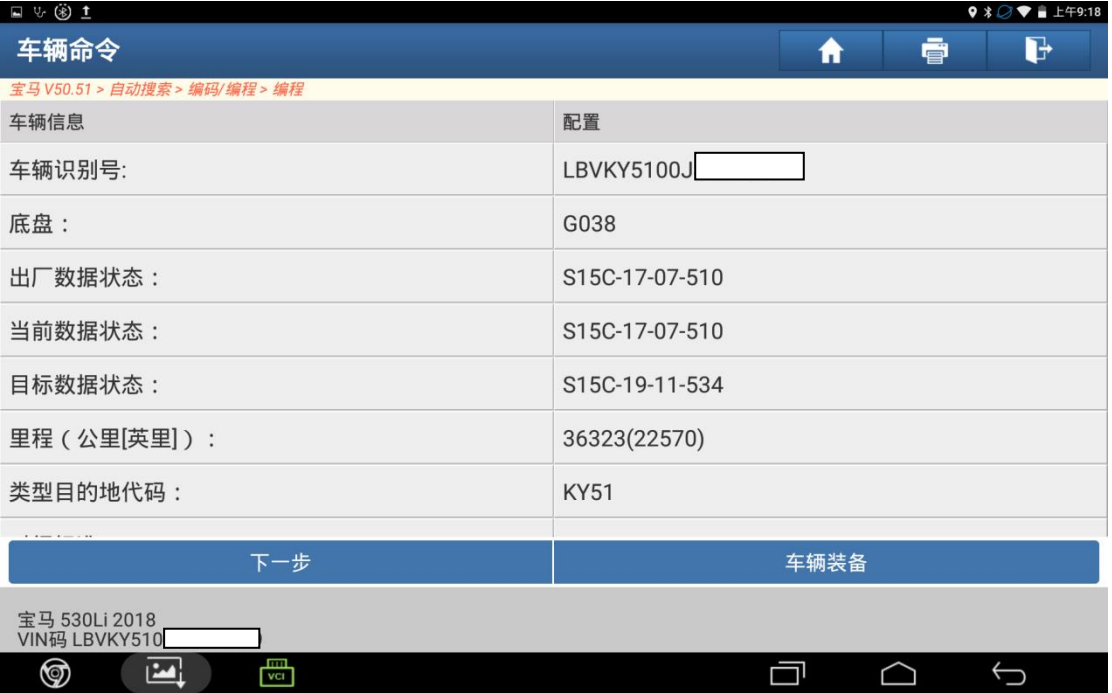

图 10

11.在步骤 10 选择"下一步"后,如果该车是第一次测试,获取时间可能会较长, 如图 11;

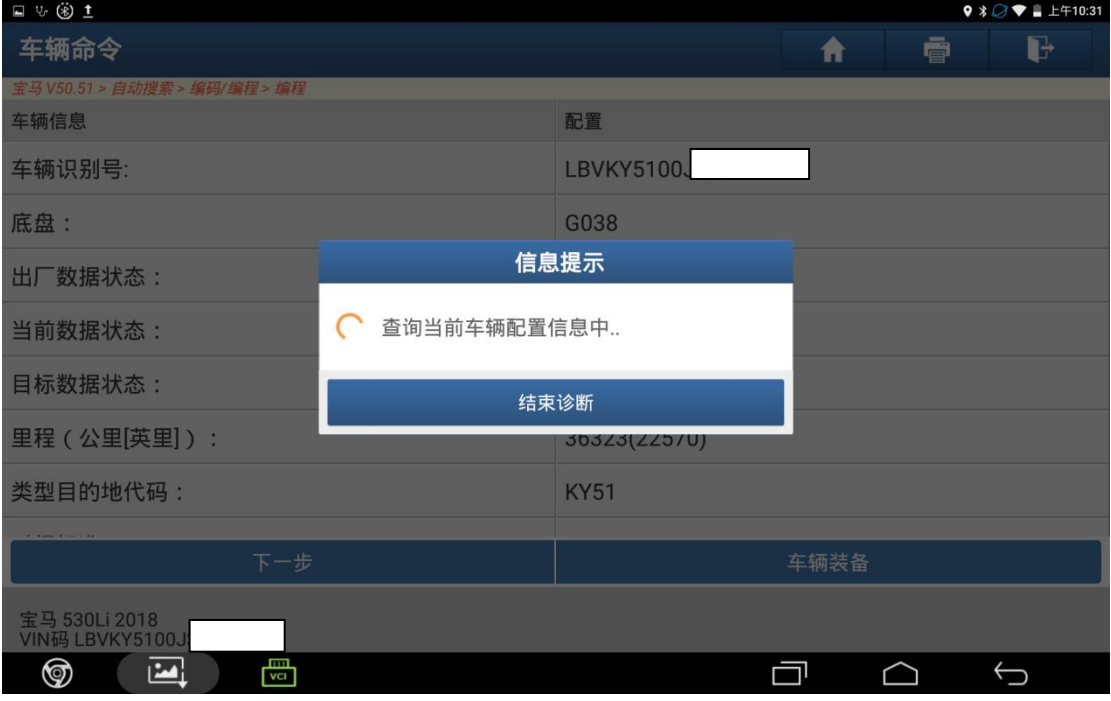

图 1

12. 进入系统选择界面,需要编程的系统,如图 12, (此处以选择"TCM (自动变 速箱控制模块-EGS)"为例,其他系统类似);

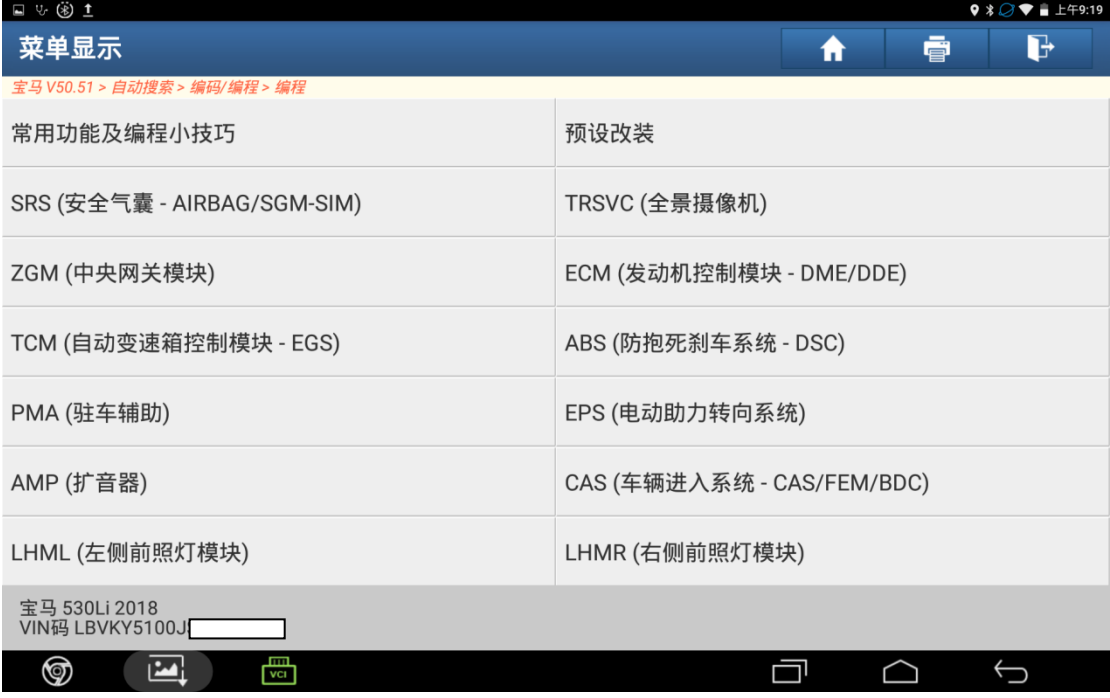

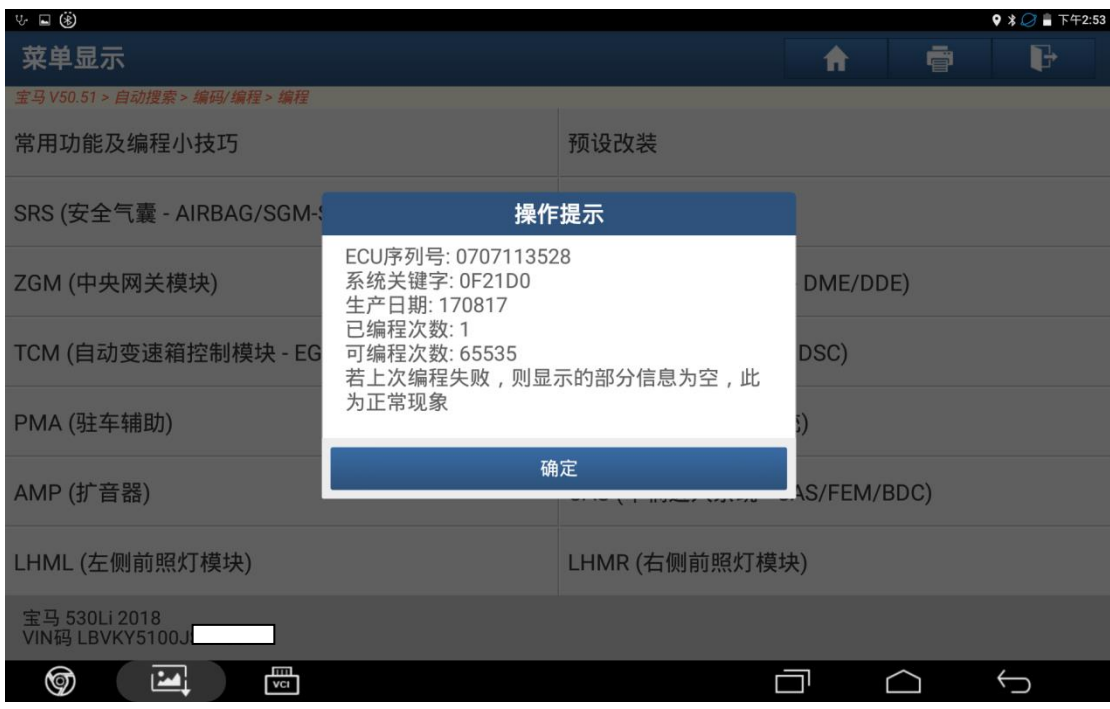

13.显示系统相关信息,点击"确定"。如图 13;

图 3

## 14. 如图 14, 点击"编程";

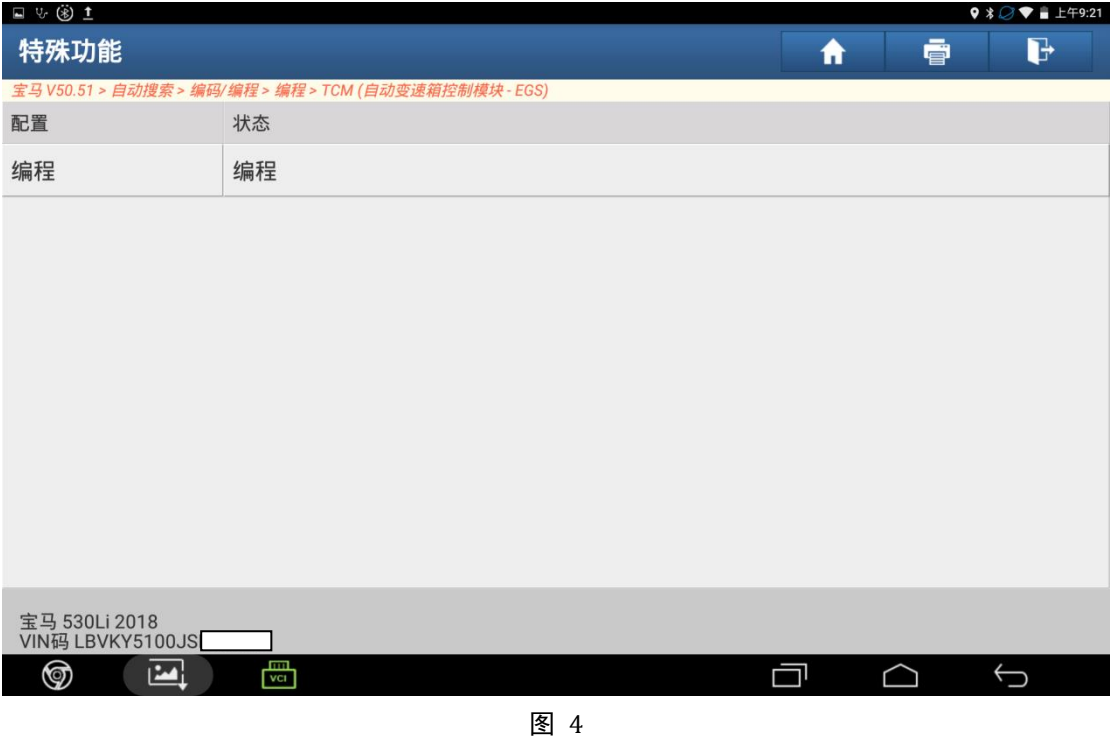

15.根据提示选择带\*号文件,所有带\*号的文件必须选择。如无\*号文件,表示不 需要编程。选择完成后,点击下一步,如图 15;

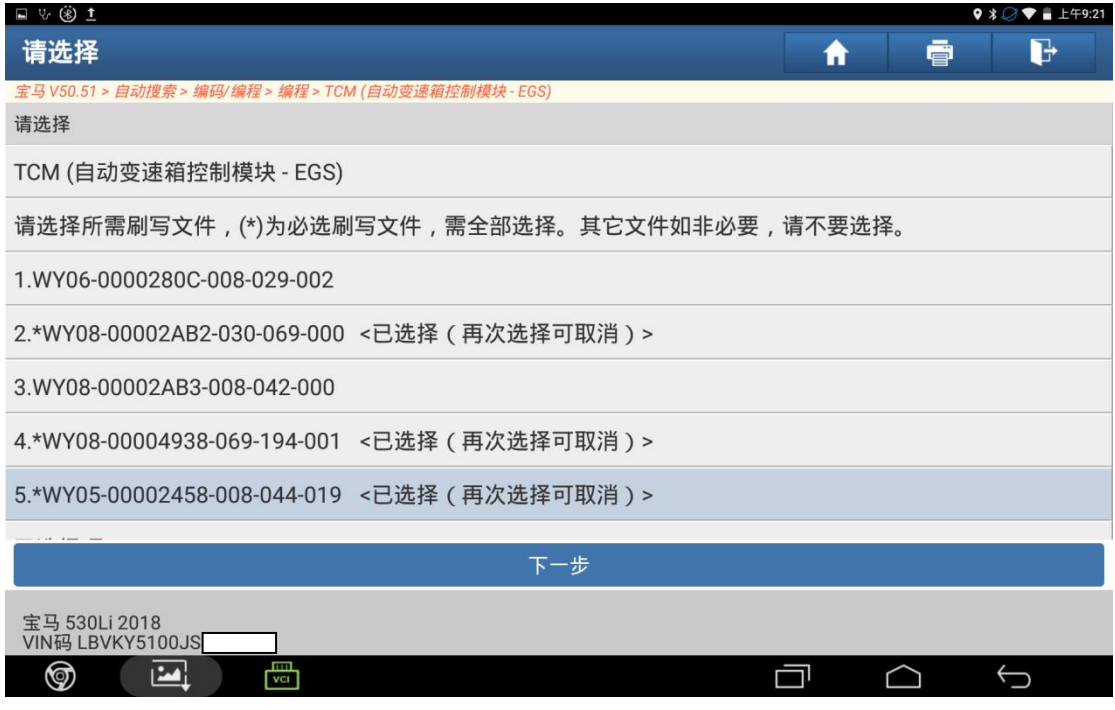

图 5

16. 确定后提示编程注意事项,操作时务必满足如图 16 所示的要求,调整车辆 状态满足要求后点击"是"。;

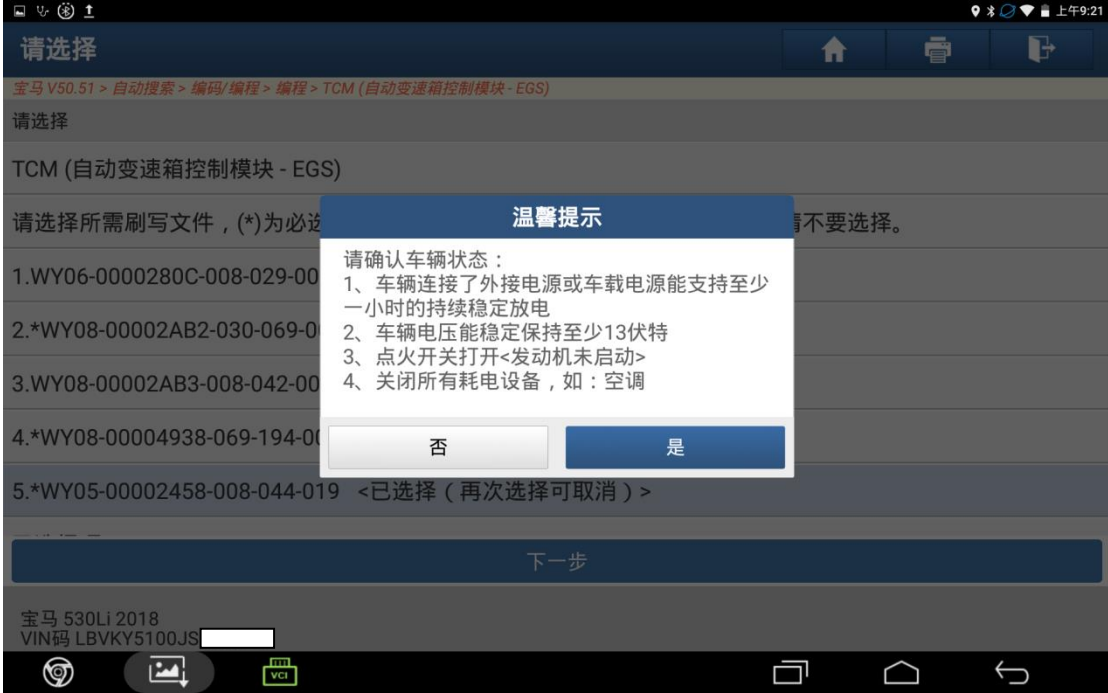

17. 如图 17, 点击"下载"后设备会从元征服务器自动下载编程文件,保持连 接 WIFI。编程文件可能会有多个,需要下载多次。文件下载完成后会提示编程 文件下载成功。

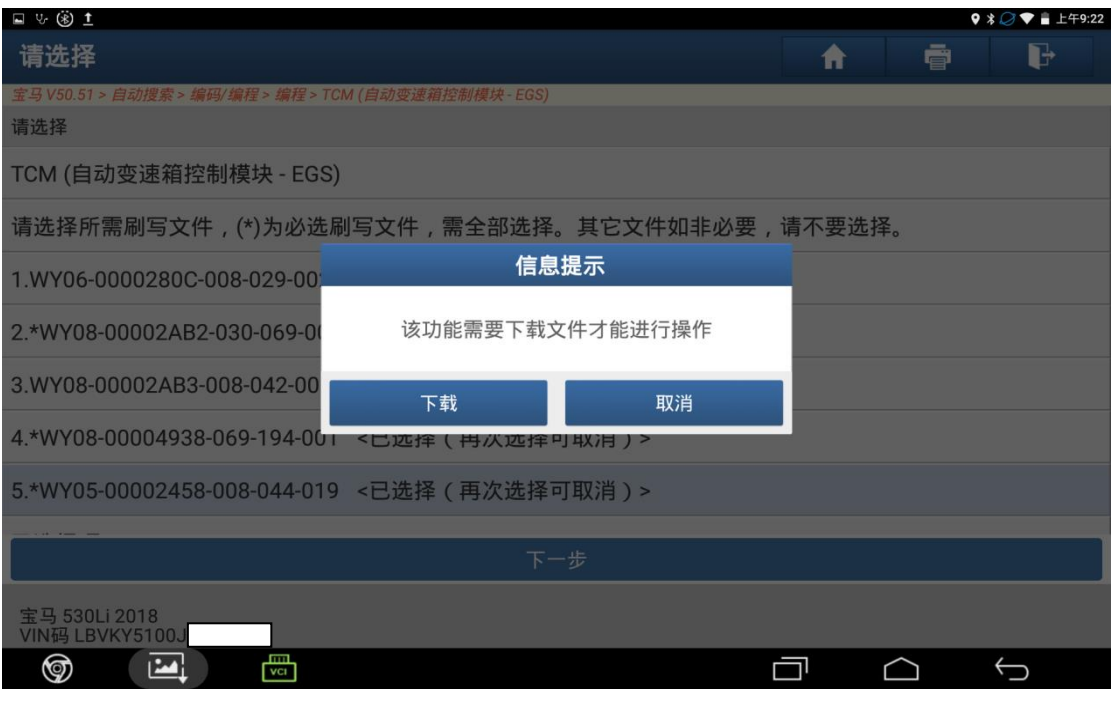

图 7

18.下载完成后,开始编程,此步骤设备会自动执行,如图 18 所示界面上会提示 编程总进度直到 100%;

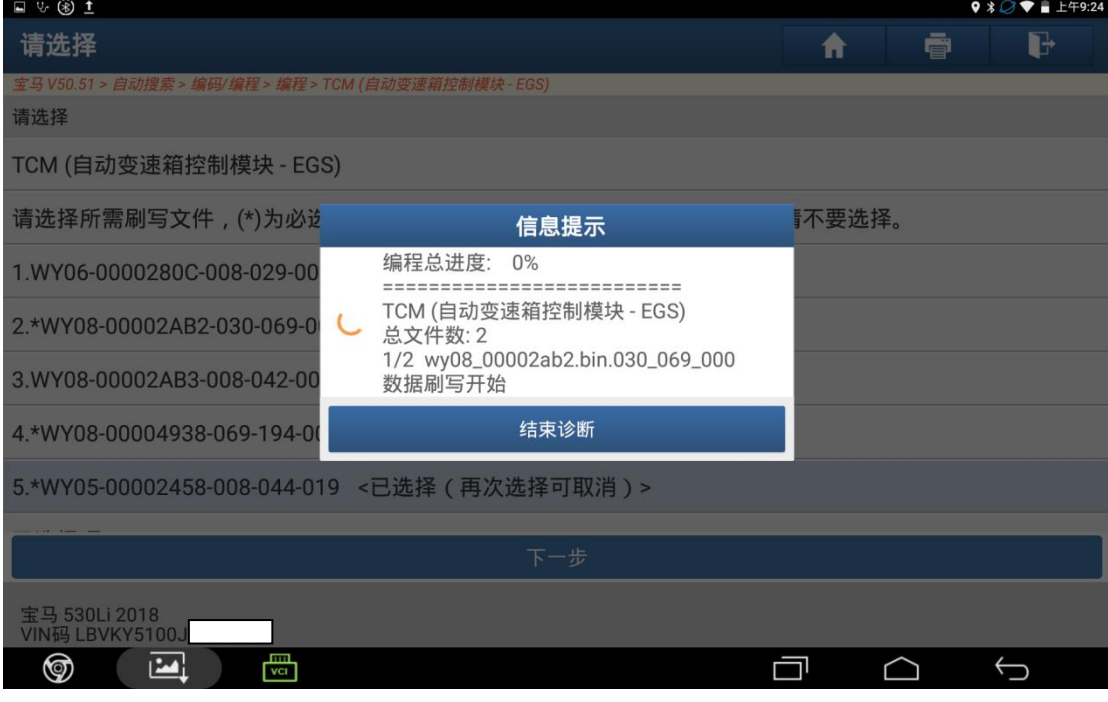

图 8

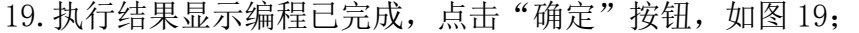

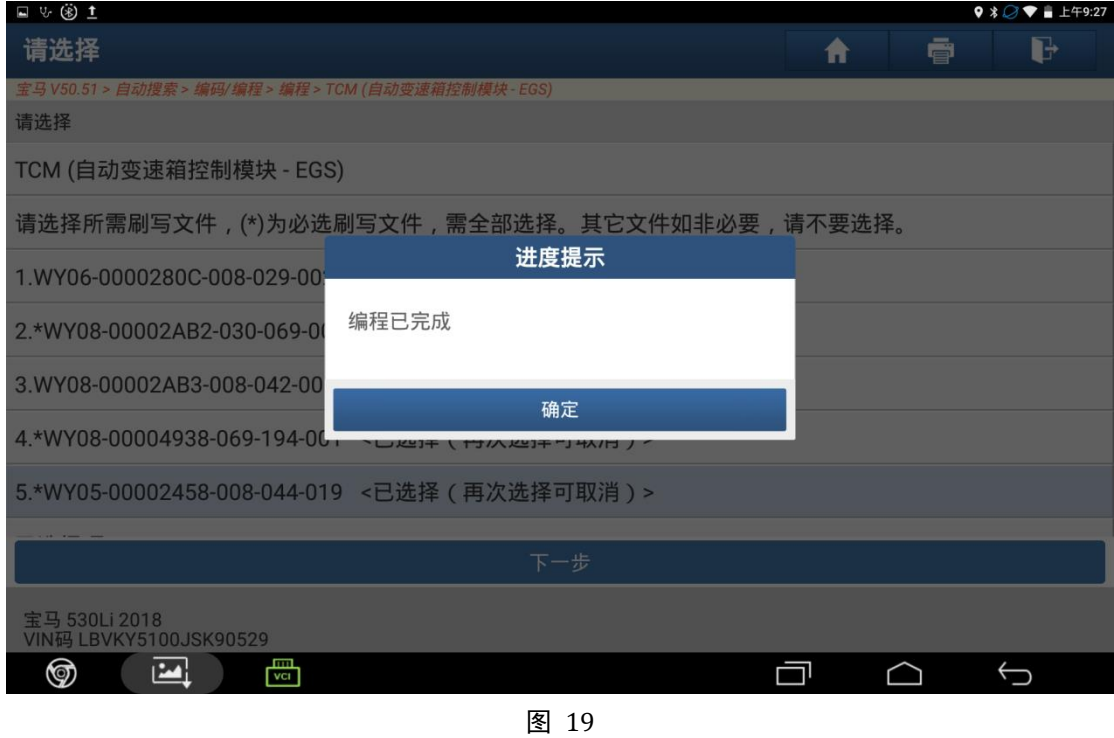

20. 步骤 19 点击"确定"后, 如图 20 所示开始自动设码 (注: 一般编程后都需 要设码),;

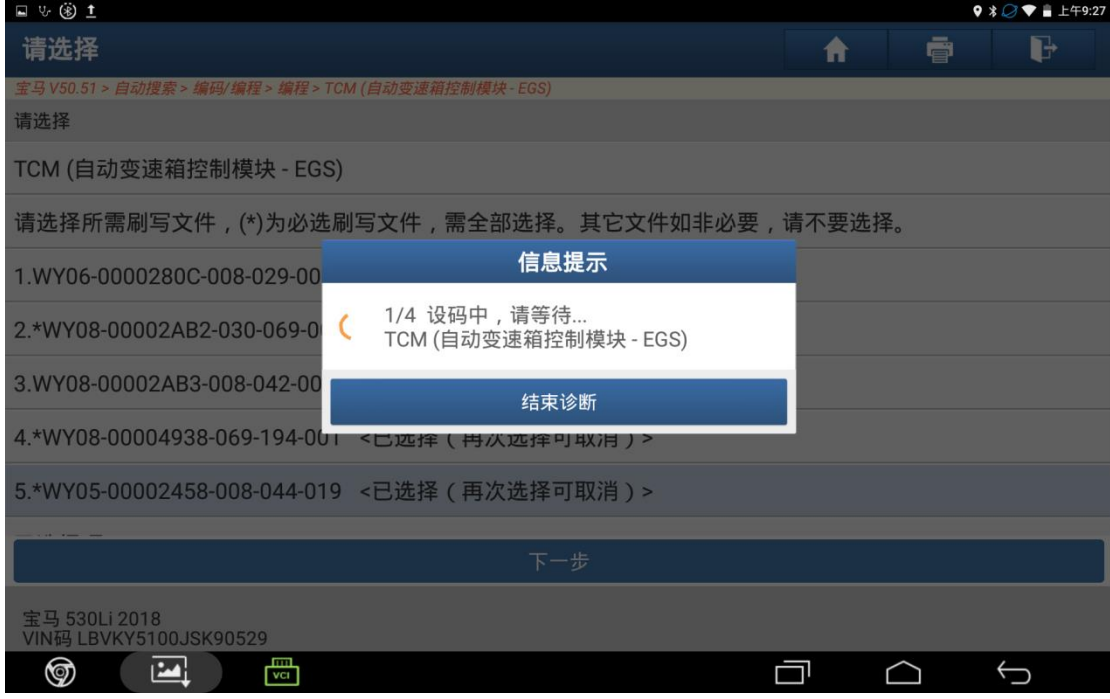

图 9

21.编码完成,点击"确定"退出功能;

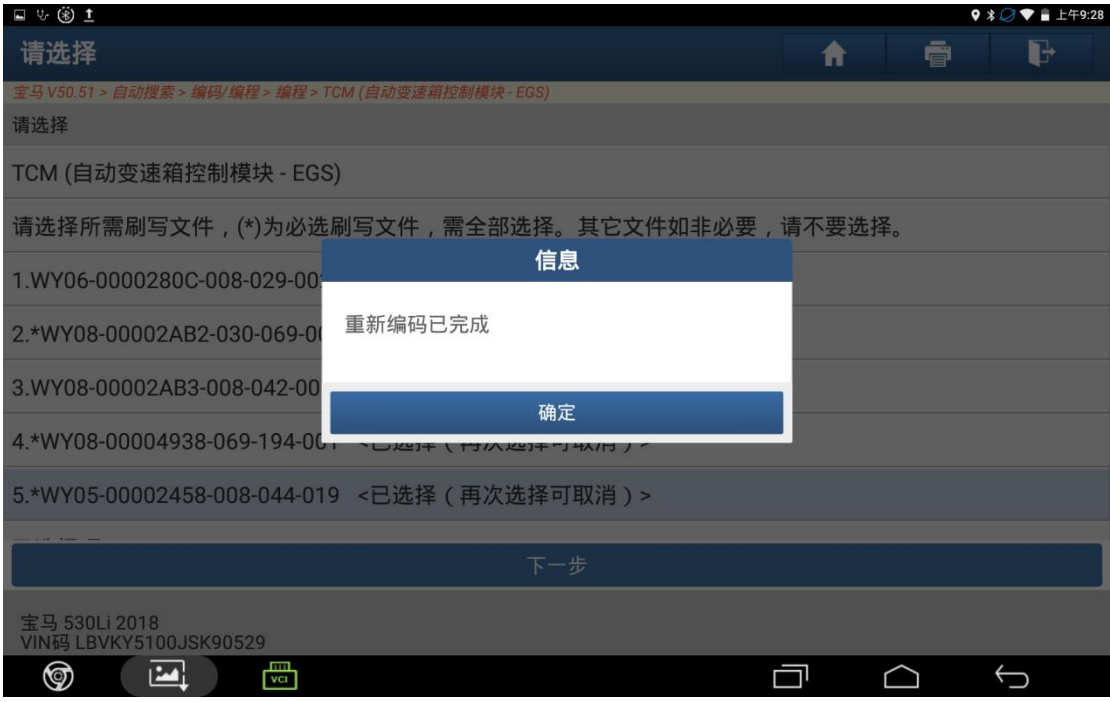

图 10

22.编程设码完成后,关闭点火开关 10 秒钟,然后再打开。选择快速测试,读取 全车故障码。如果有故障码根据故障码内容排除故障,如果没有故障码,编程结 束。